## Tutorial 1 - Meu primeiro código em C!

Prof. André Grégio, Prof. Paulo Almeida

## **Instalação de um IDE para programação no Linux**

Este tutorial foi feito para o Linux Mint 21 e pode precisar de ajustes para outras versões do sistema operacional, principalmente as não baseadas em Debian.

## **Instalação do Visual Studio Code no Linux**

O Visual Studio Code (VSCode) é um editor de código fonte criado pela Microsoft e disponibilizado gratuitamente. O editor não é necessário para a criação de programas, mas pode facilitar o desenvolvimento, principalmente para iniciantes.

1. Baixe o VSCode do site oficial *https://code.visualstudio.com* Para sistemas baseados em Debian (como o Linux Mint), baixe o arquivo .deb (o botão grande do lado esquerdo da Figura 1).

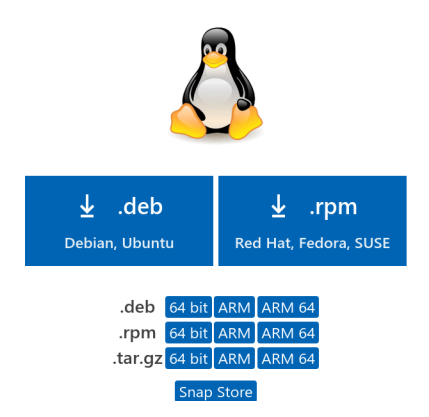

**Figura 1**. Download do pacote .deb do VSCode no site oficial.

- 2. Abra um terminal apontando para o mesmo diretório onde se encontra o arquivo .deb baixado. Se necessário, execute um comando para que o diretório de trabalho atual seja o mesmo onde se encontra o arquivo baixado.
	- a. Por exemplo, se você baixou o arquivo .deb dentro do diretório /home/SEU\_USUARIO/Downloads, abra um terminal e execute o comando:

**cd /home/SEU\_USUARIO/Downloads**

Depois, para instalar o VSCode, execute:

**sudo dpkg -i [NOME\_ARQUIVO].deb**

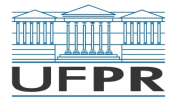

Lembre-se de substituir **[NOME\_ARQUIVO]** pelo nome do arquivo que você baixou. Veja um exemplo na Figura 2.

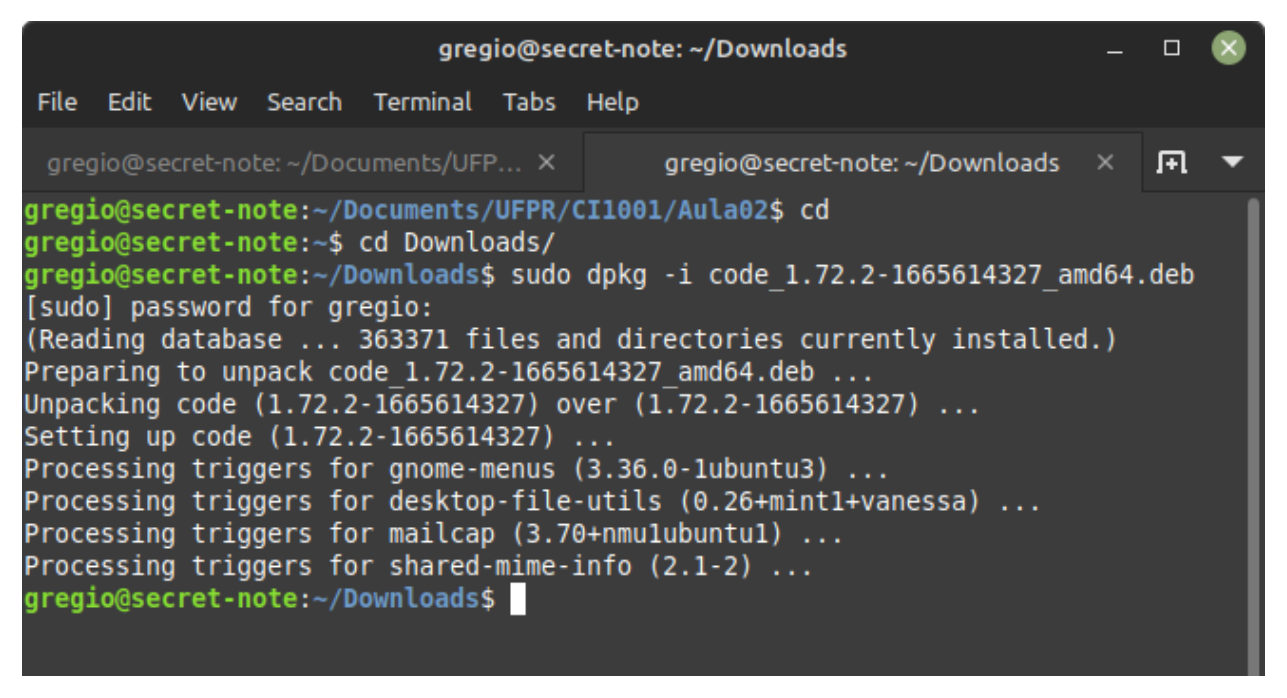

Figura 2 - Instalação do VSCode

3. Encontre e abra o VSCode (exemplo na Figura 3).

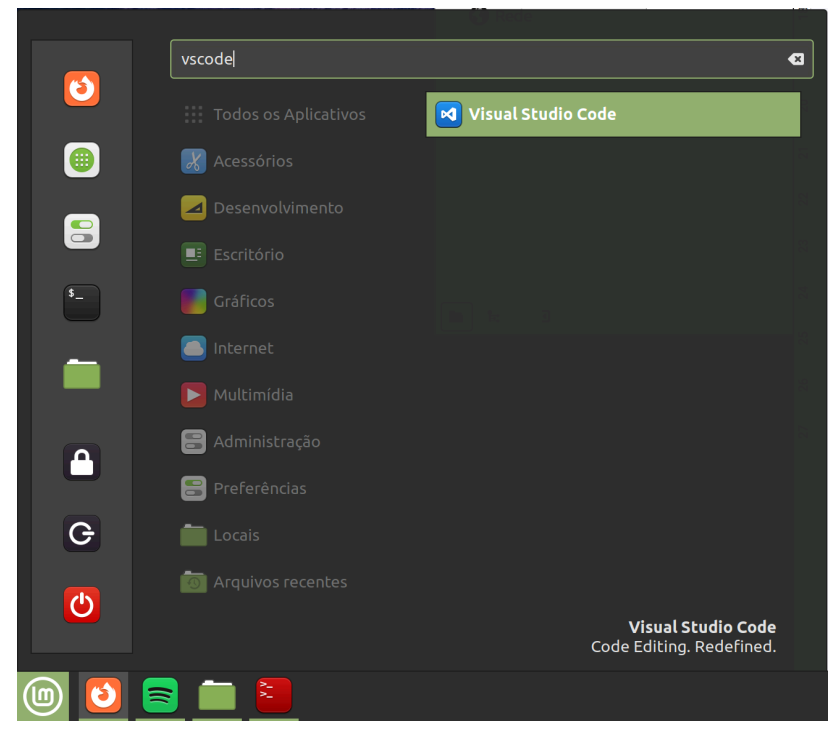

Figura 3 - Aplicativo do VSCode no menu de início do Linux Mint

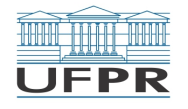

4. Caso queira instalar extensões no VSCode, acesse Arquivo -> Preferências -> Extensões (ou *File -> Preferences -> Extensions*, caso sua instalação esteja em inglês). Por exemplo, você pode instalar a extensão de emulação do VIM (um editor de texto em linha de comando muito popular), ou mesmo a de C (ver Figura 4).

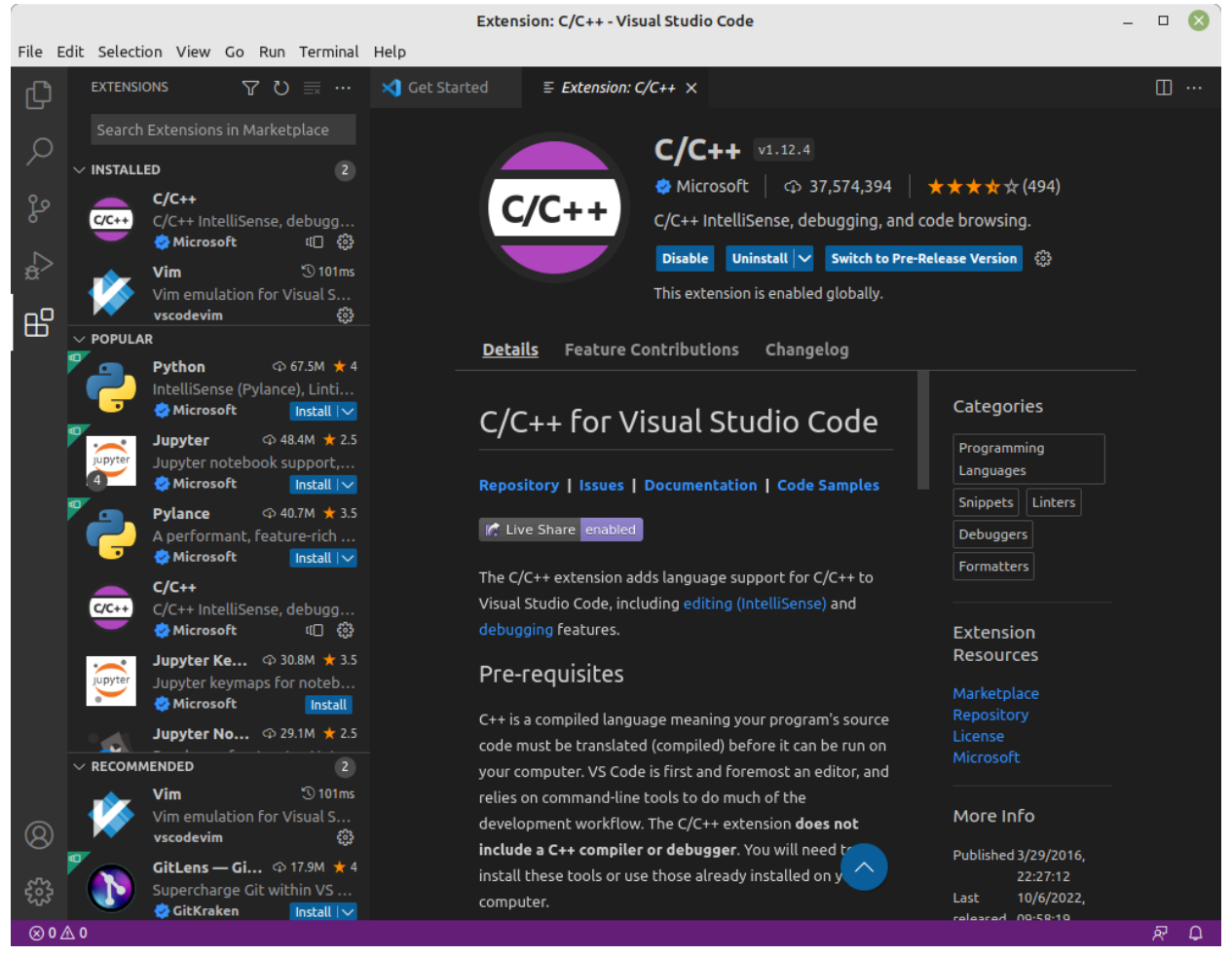

Figura 4 - Instalação de extensões para o VSCode (veja canto superior esquerdo).

5. Agora prossiga para a continuação deste tutorial na próxima página, onde você irá fazer um programa simples em C chamado "Olá mundo" para testar se tudo está funcionando corretamente com seu VSCode… ;)

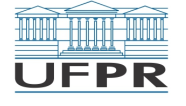

## **Executando o primeiro programa no VSCode**

Este tutorial tem o objetivo de introduzir o método de criação de projetos no VSCode, e serve tanto para sistemas Windows quanto Linux.

- 1. No seu sistema operacional, crie um novo diretório vazio em algum local de sua preferência. Essa pasta vai conter os arquivos do seu programa.
- 2. Abra o VSCode e vá em *Arquivo -> Abrir Pasta* e abra a pasta/diretório que você acabou de criar (Figura 5).

| Arquivo                               |                             |  |                    |  | Editar Seleção Ver Acessar Executar Terminal |                                  |                               | Ajuda                        |  |  |
|---------------------------------------|-----------------------------|--|--------------------|--|----------------------------------------------|----------------------------------|-------------------------------|------------------------------|--|--|
|                                       | Novo Arquivo                |  |                    |  |                                              | $C$ <sub>r<math>l+</math>N</sub> |                               | 芸<br>$\cdots$                |  |  |
|                                       | Nova Janela                 |  | $Ctrl + Shift + N$ |  |                                              |                                  |                               |                              |  |  |
| Novo Arquivo                          |                             |  |                    |  | $Alt + CtrI + N$                             |                                  |                               |                              |  |  |
| Abrir o Arquivo                       |                             |  |                    |  |                                              | $Ctrl + O$                       | $\sqrt{3}$ 114ms<br>multi-thr |                              |  |  |
|                                       | Abrir Pasta [Ctrl+K Ctrl+O] |  |                    |  |                                              |                                  |                               | ૹૢ૽ૺ                         |  |  |
| Abrir o Workspace a partir do Arquivo |                             |  |                    |  |                                              |                                  |                               | $\bigcirc$ 3.8M $\bigstar$ 2 |  |  |
| Abrir Recente                         |                             |  |                    |  | Þ                                            |                                  |                               |                              |  |  |
|                                       |                             |  |                    |  |                                              |                                  |                               |                              |  |  |

Figura 5 - Abertura de Pasta no VSCode.

3. Se for perguntado se você confia nos autores, marque a caixa *"Confiar nos autores … "*, e depois clique em *"Sim, confio nos autores"* (Figura 6). Espera-se que, como foi você que criou a pasta/diretório, o autor seja confiável. Em caso de falta de confiança em si próprio, procure ajuda profissional.

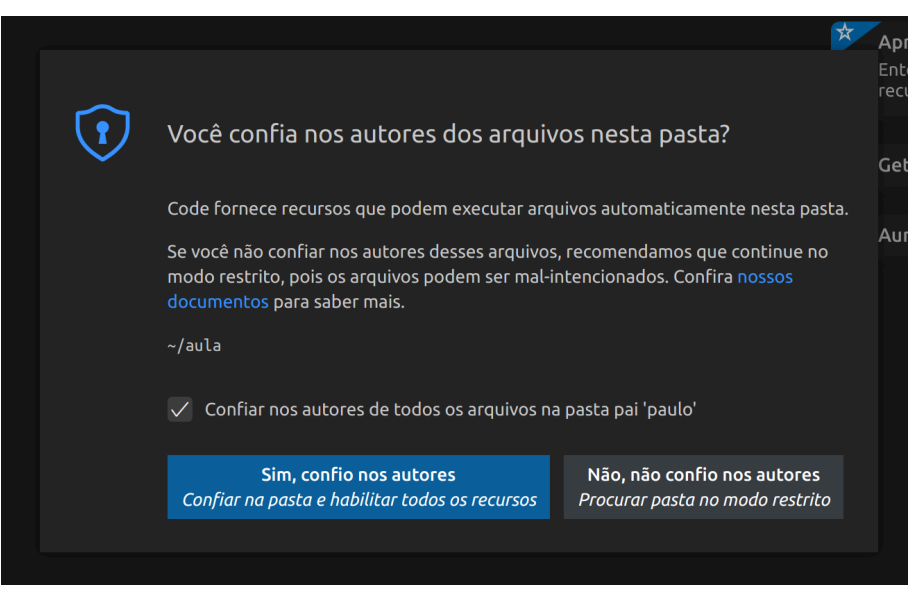

Figura 6 - Auto-confiança é tudo! =P

4. Na parte lateral esquerda do VSCode, clique no Botão *Novo Arquivo* (ver Figura 7).

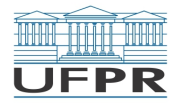

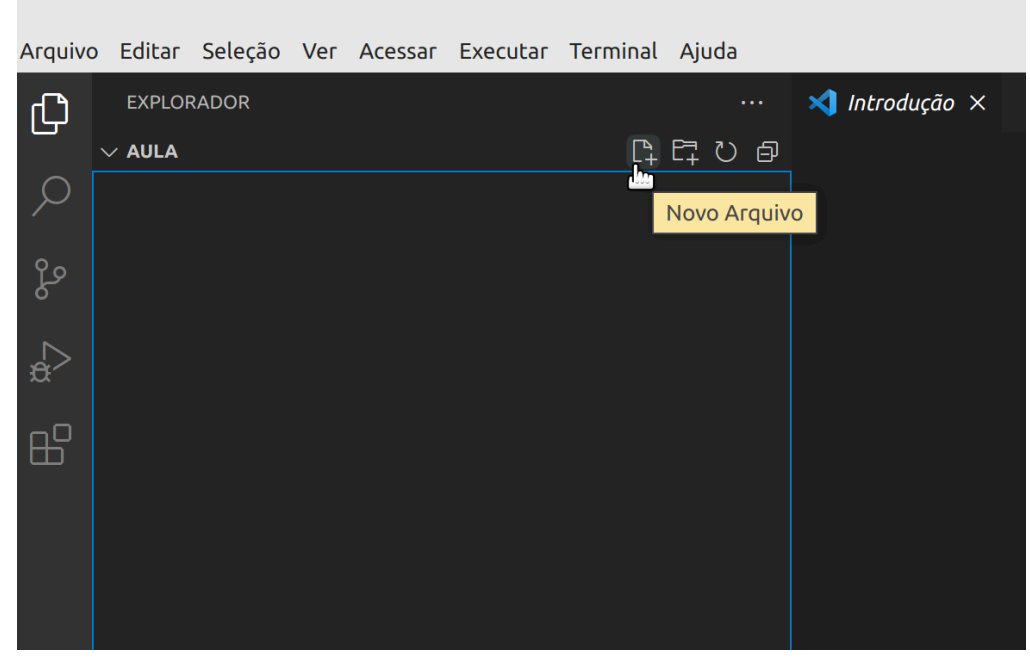

Figura 7 - Criação de Novo Arquivo no VSCode no Diretório "Aula"

- 5. Chame o novo arquivo de *teste.c.*
- 6. Certifique-se de que você está editando o arquivo *teste.c*. Para isso, você pode clicar duas vezes no arquivo na lateral esquerda do VSCode, ou ainda verificar se a aba aberta para edição no VSCode se refere a esse arquivo (veja Figura 8).

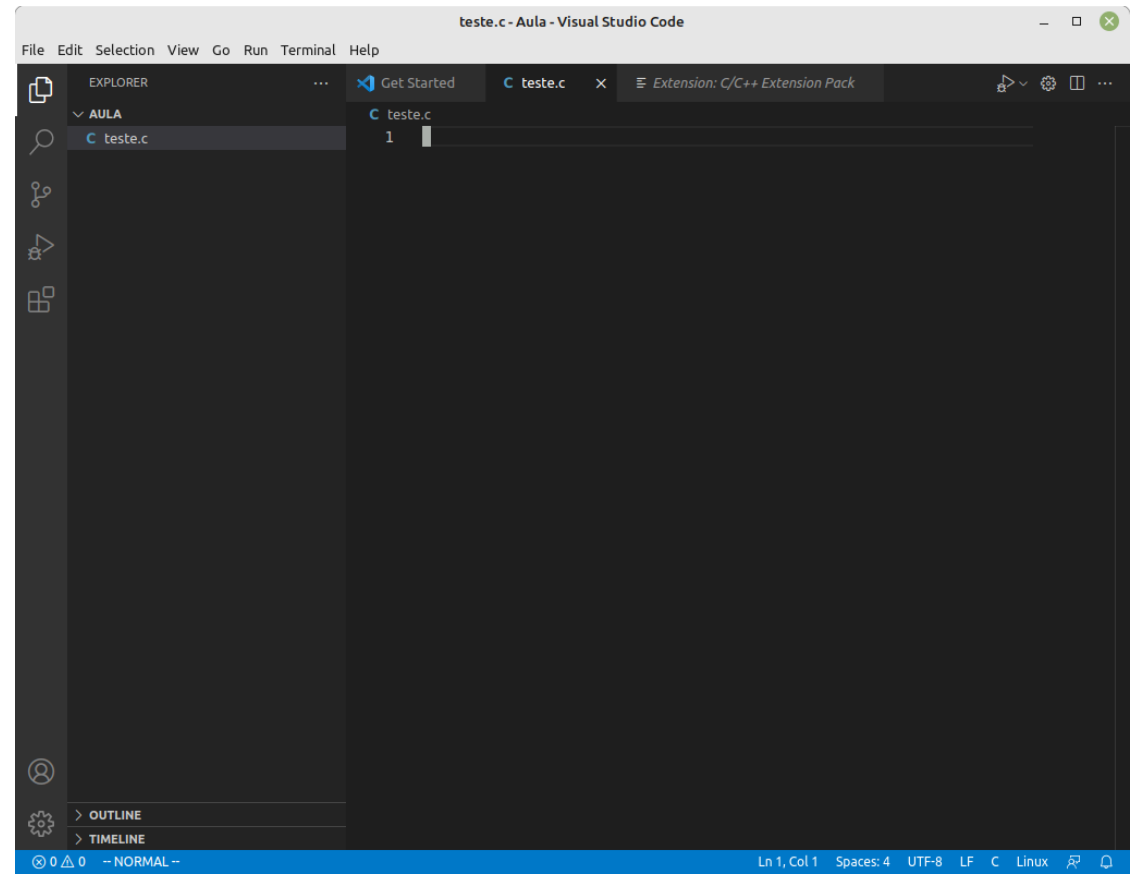

Figura 8 - Arquivo "teste.c" aberto para edição

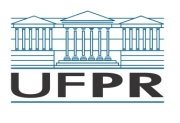

7. Escreva o código visto na Figura 9. Discutiremos em classe cada uma das linhas.

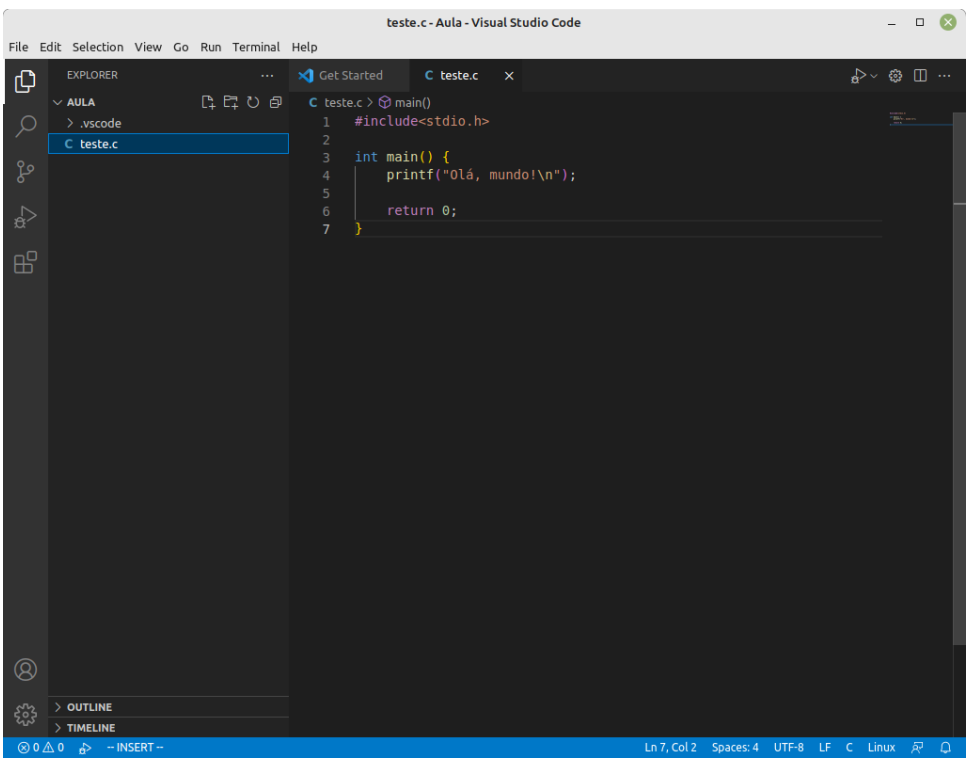

Figura 9 - Um programa simples em C.

8. Salve seu código e o compile. Clique no botão *Run C/C++ File* (ícone de "*PLAY*" no canto superior direito da janela do VSCode, conforme Figura 10).

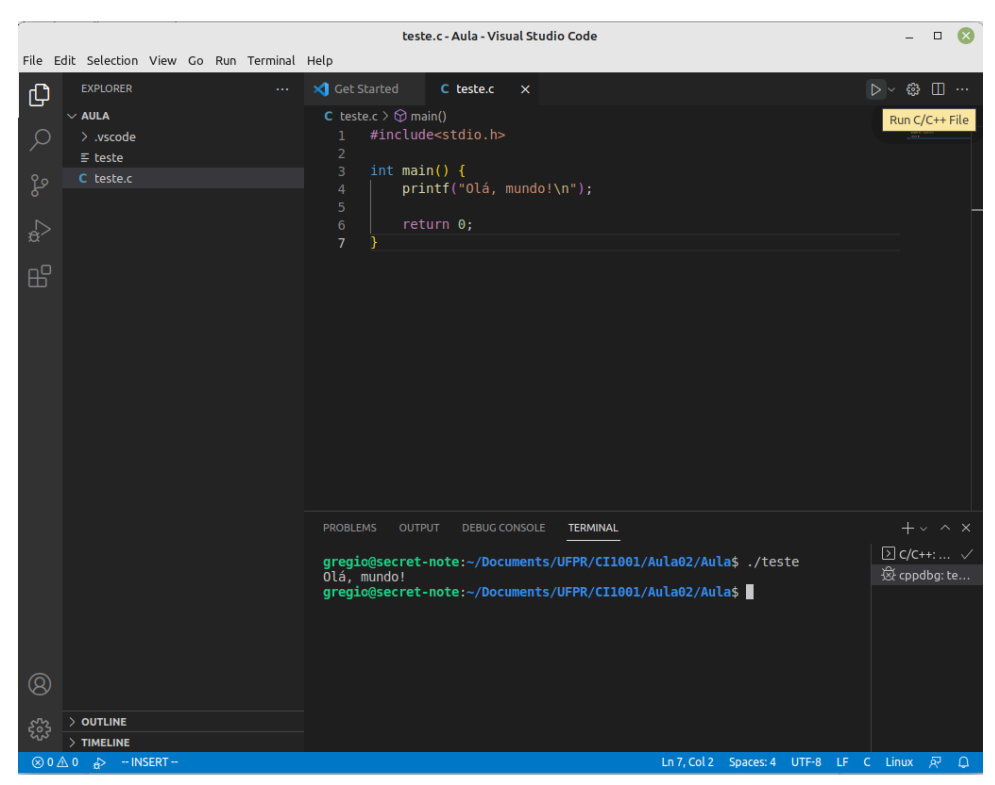

Figura 10 - Compile e execute seu código.

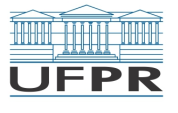

- 9. Observe a porção inferior da Figura 10. Uma aba chamada *Terminal* foi aberta na parte inferior do VSCode, na qual pode-se executar comandos do Linux e, inclusive, o programa compilado a partir do seu código (com . / <NOME\_DO\_EXECUTÁVEL>). No caso, foi digitado ./teste e o resultado foi a impressão do texto na tela, de acordo com o esperado pelo seu programa.
- 10. Parabéns, você executou o seu primeiro programa em linguagem C com sucesso!

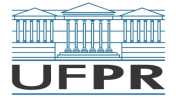